# CS2334 Lab2 Eclipse And Debugging Survival Guide

#### Yu-Hsin Li and Mark Woehrer

Fall 2008

**K ロ ⊁ K 伊 ⊁ K 店** 

 $\rightarrow$   $\equiv$   $\rightarrow$ 

 $\sim$ 

重

<span id="page-0-0"></span> $2Q$ 

Yu-Hsin Li and Mark Woehrer [CS2334 Lab2](#page-56-0)

[Basic Eclipse Tutorial](#page-2-0)

[Basic Eclipse Debugging](#page-40-0)

K ロ ▶ K @ ▶ K 결 ▶ K 결 ▶

活

# Basic Eclipse Tutorial

Yu-Hsin Li and Mark Woehrer [CS2334 Lab2](#page-0-0)

**K ロ ▶ K 御 ▶ K 舌** 

<span id="page-2-0"></span>重

Э×

# **Start**

- $\blacktriangleright$  Extract the file eclipse-java-ganymede-win32.zip to C:\Program Files.
- $\blacktriangleright$  Go to C:\Program Files\eclipse.
- $\blacktriangleright$  Double click on eclipse.exe.

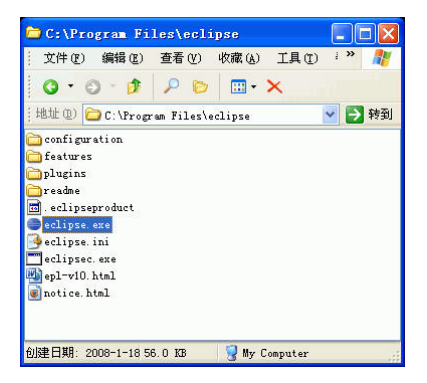

**∢ ロ ▶ - ∢ @ ▶ - ∢ ミ** 

 $2Q$ 

K 로 )

# Choose a Workspace

- $\blacktriangleright$  A workspace is a folder/directory in your hard drive.
- $\blacktriangleright$  Each workspace houses a collection of projects.
- $\blacktriangleright$  Click OK for the default one.

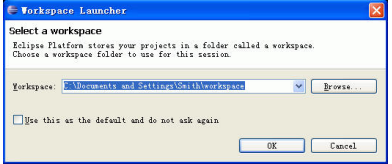

 $\leftarrow$   $\Box$   $\rightarrow$ 

高

 $2Q$ 

∍

#### The Welcome Screen

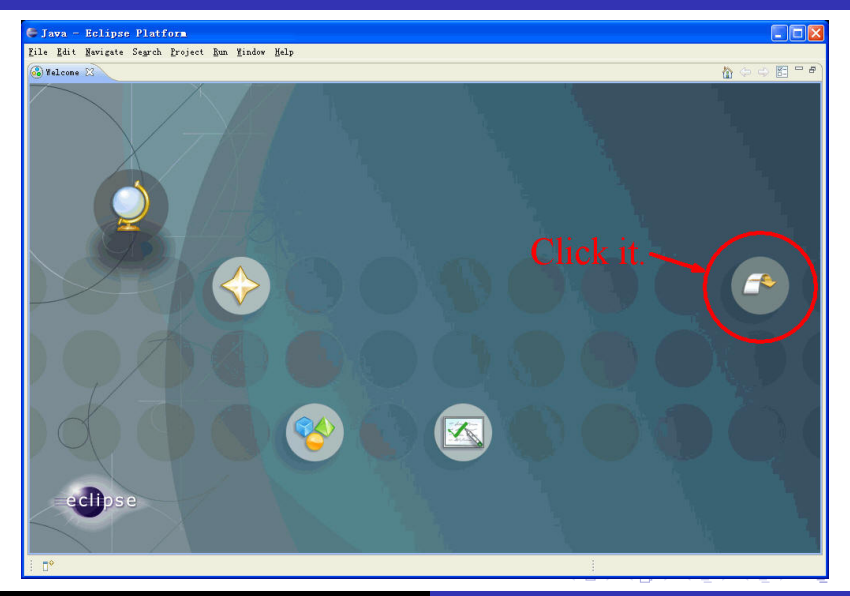

Yu-Hsin Li and Mark Woehrer [CS2334 Lab2](#page-0-0)

#### The Main Screen

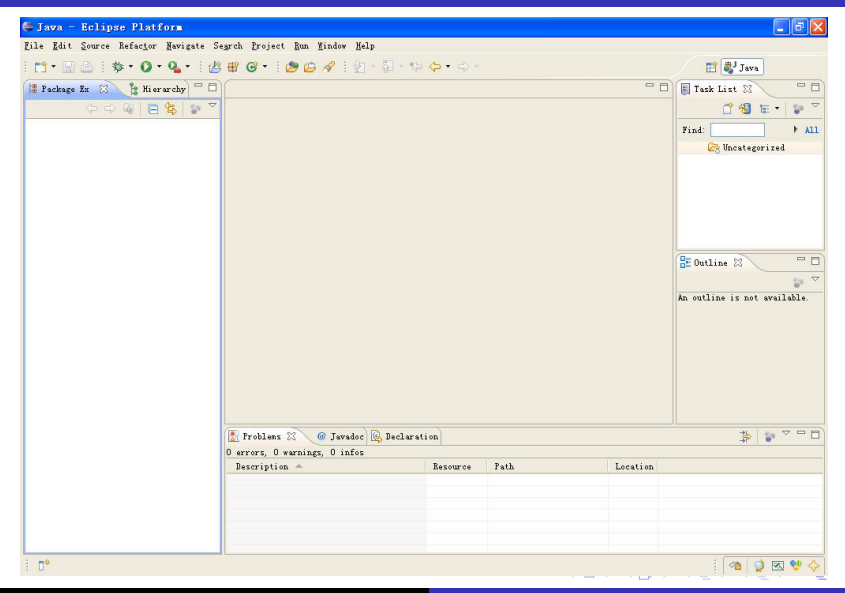

Yu-Hsin Li and Mark Woehrer [CS2334 Lab2](#page-0-0)

#### Create a New Project

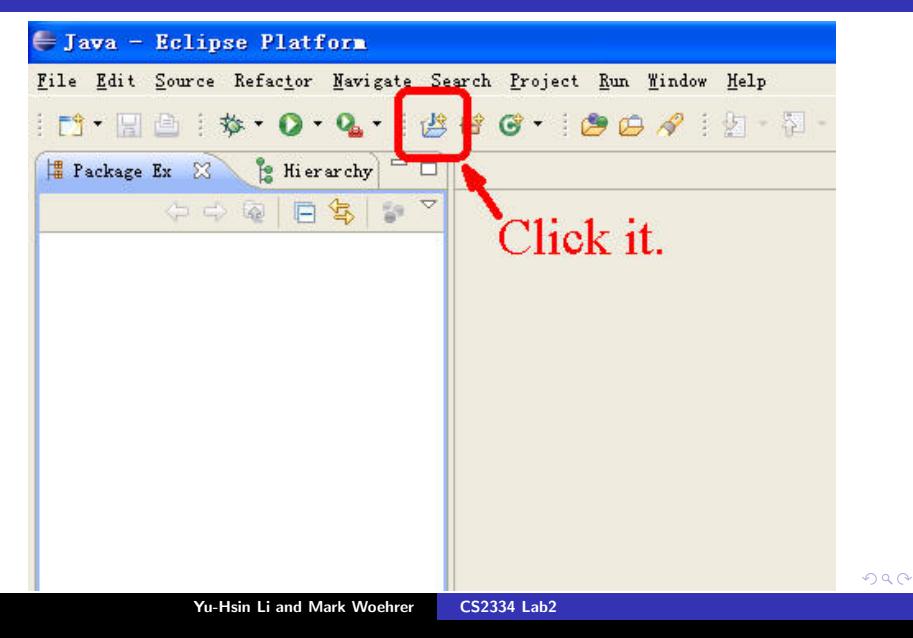

# Create a New Project (Cont'd)

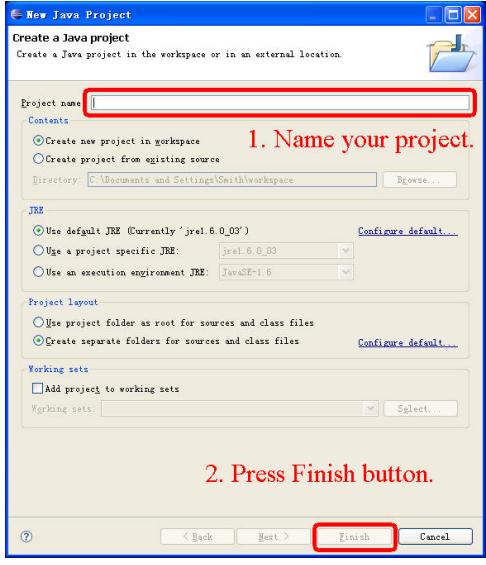

Yu-Hsin Li and Mark Woehrer [CS2334 Lab2](#page-0-0)

すロト す部 トす 君 ト す 君 ト

È

# Create a New Project (Cont'd)

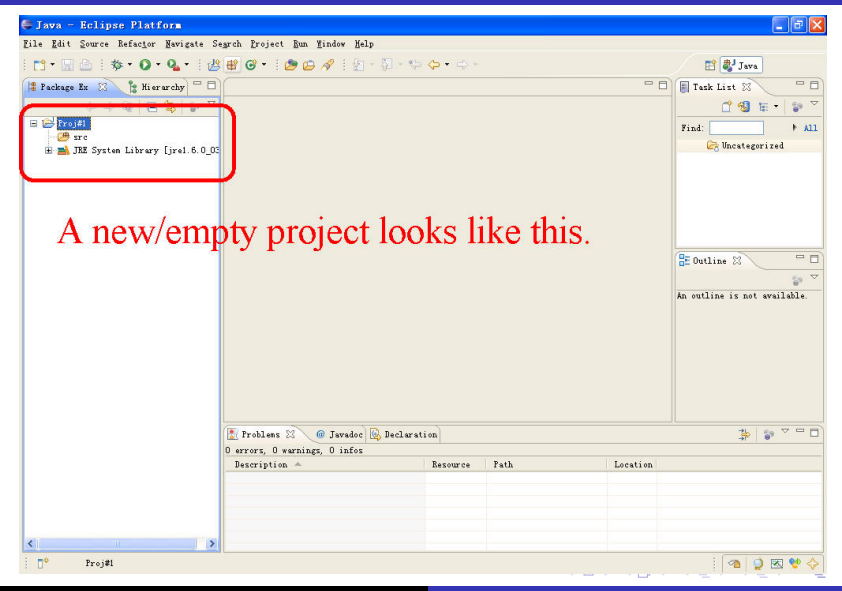

Yu-Hsin Li and Mark Woehrer [CS2334 Lab2](#page-0-0)

#### Add a Class to a Project

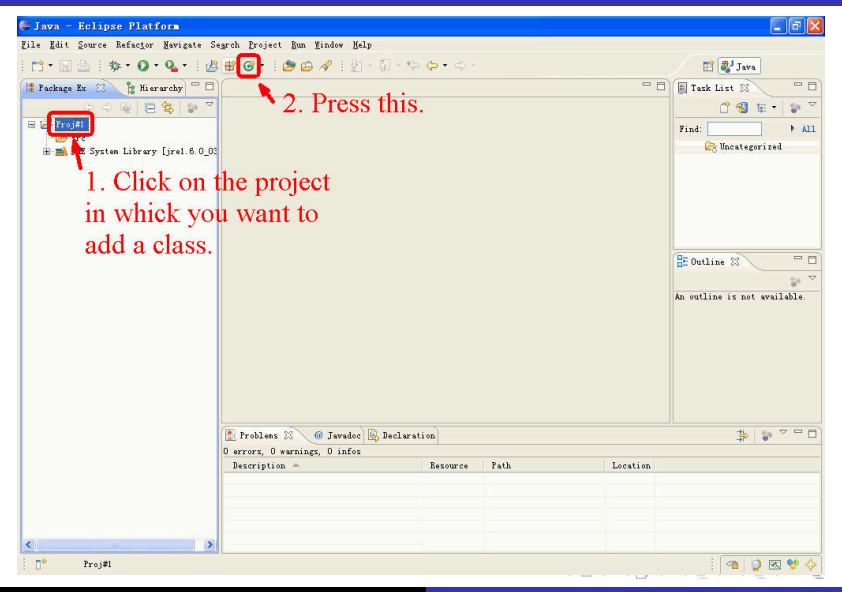

Yu-Hsin Li and Mark Woehrer [CS2334 Lab2](#page-0-0)

# Add a Class to a Project (Cont'd)

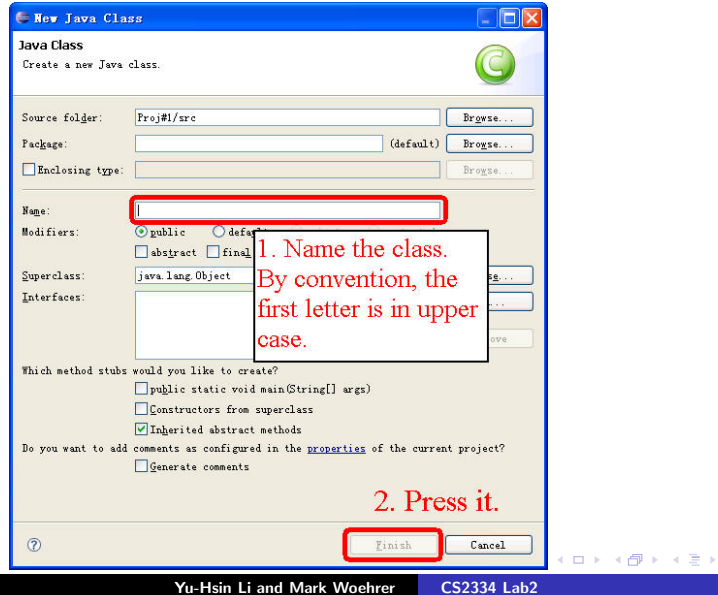

K 등 >

 $\equiv$ 

# Add a Class to a Project (Cont'd)

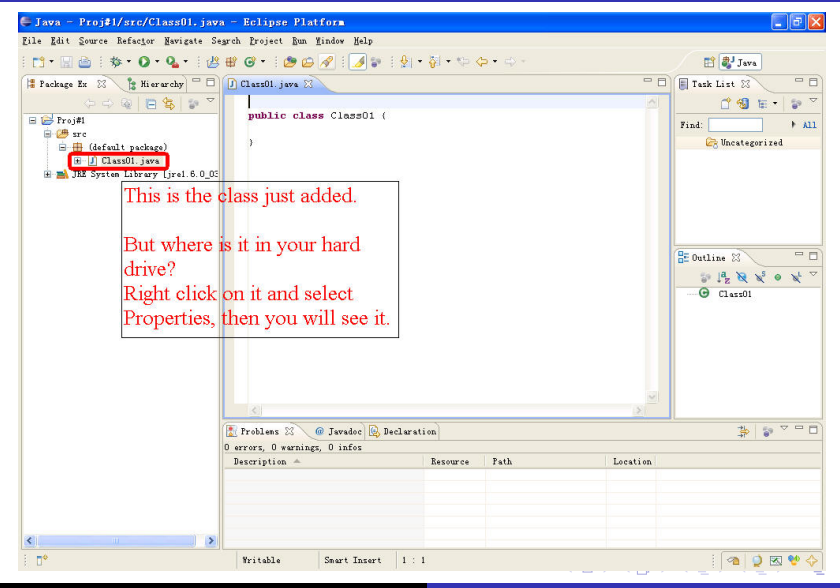

Yu-Hsin Li and Mark Woehrer [CS2334 Lab2](#page-0-0)

# Add a Directory As a New Project

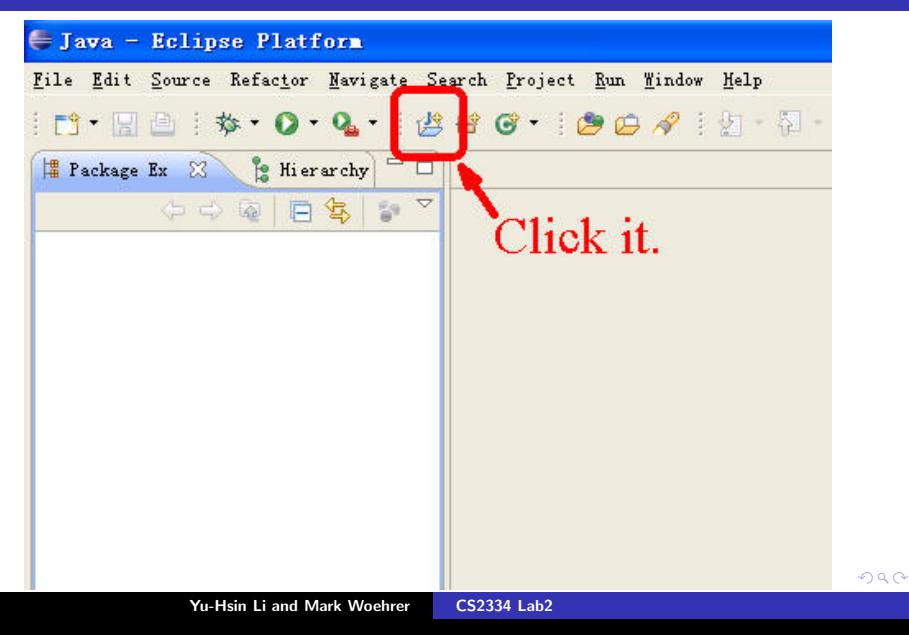

# Add a Directory As a New Project (Cont'd)

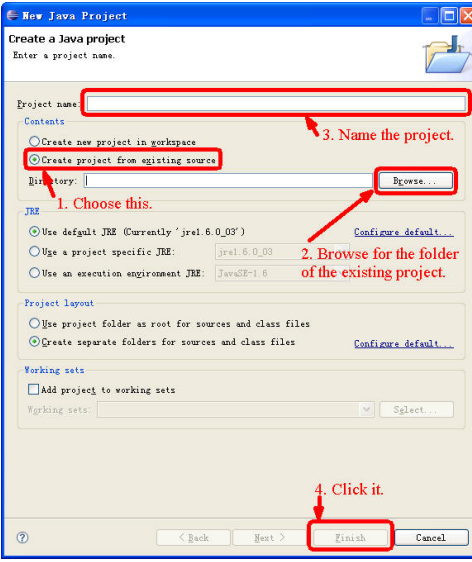

Yu-Hsin Li and Mark Woehrer [CS2334 Lab2](#page-0-0)

**K ロ ⊁ K 伊 ⊁ K 店** 

 $\rightarrow$   $\equiv$   $\rightarrow$ 

 $\sim$ 

E

# Add a Directory As a New Project (Cont'd)

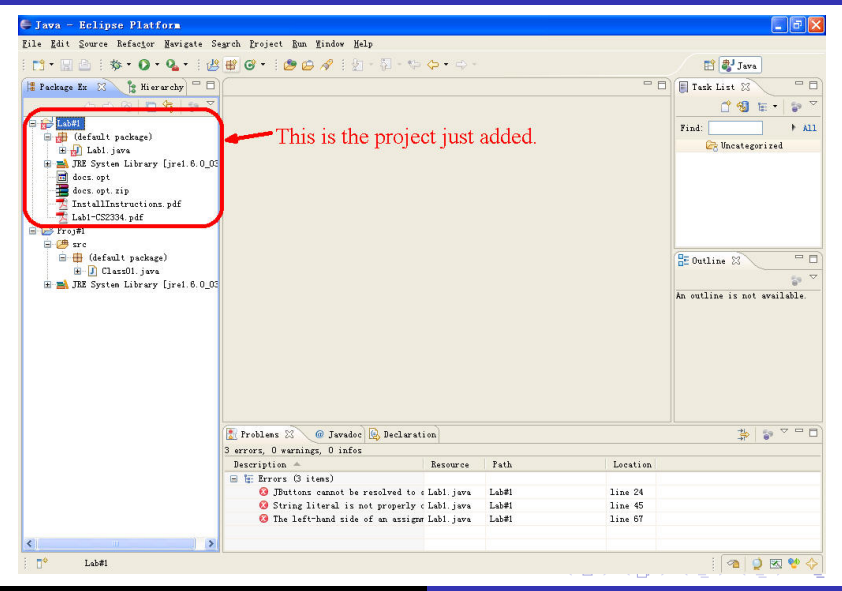

Yu-Hsin Li and Mark Woehrer [CS2334 Lab2](#page-0-0)

### Add a .zip File As a New Project

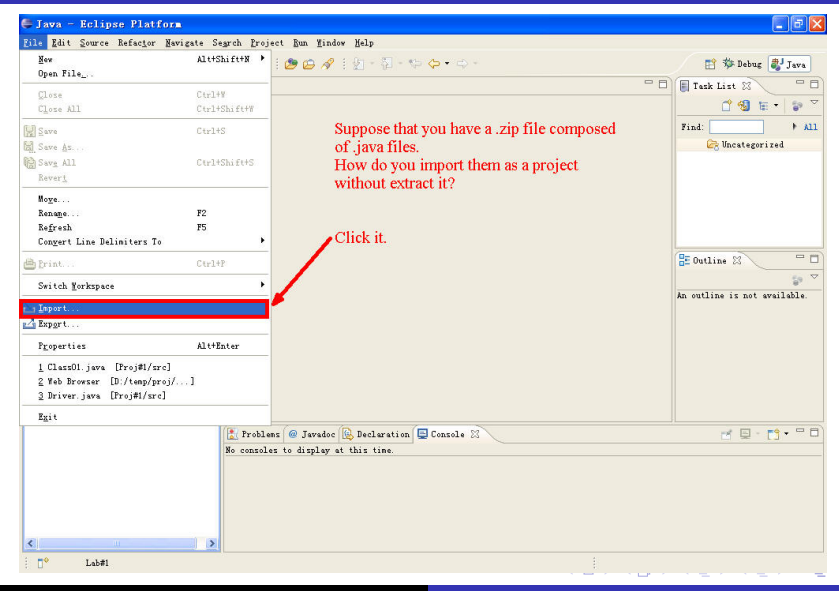

Yu-Hsin Li and Mark Woehrer [CS2334 Lab2](#page-0-0)

# Add a .zip File As a New Project (Cont'd)

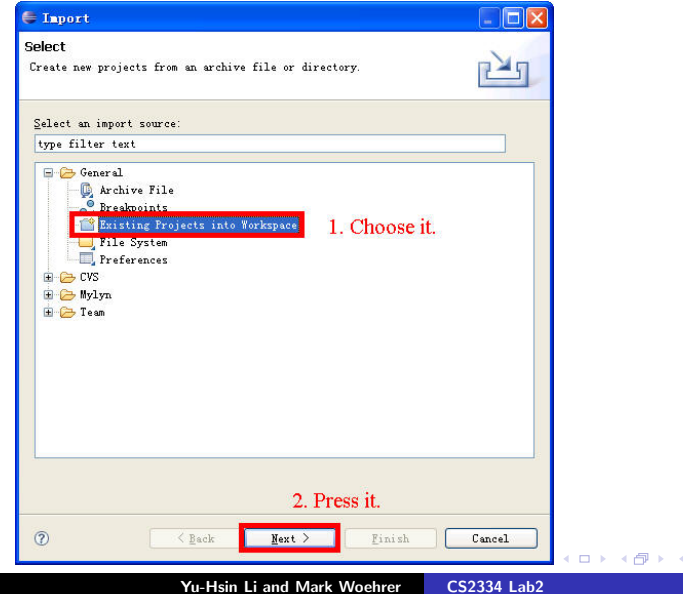

造わ メ君木

重

# Add a .zip File As a New Project (Cont'd)

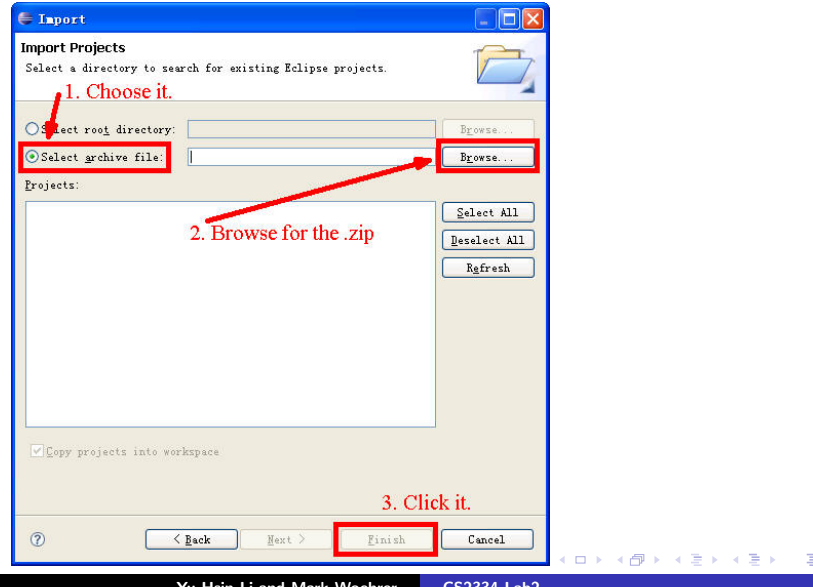

Yu-Hsin Li and Mark Woehrer [CS2334 Lab2](#page-0-0)

# Add a .zip File As a New Project (Cont'd)

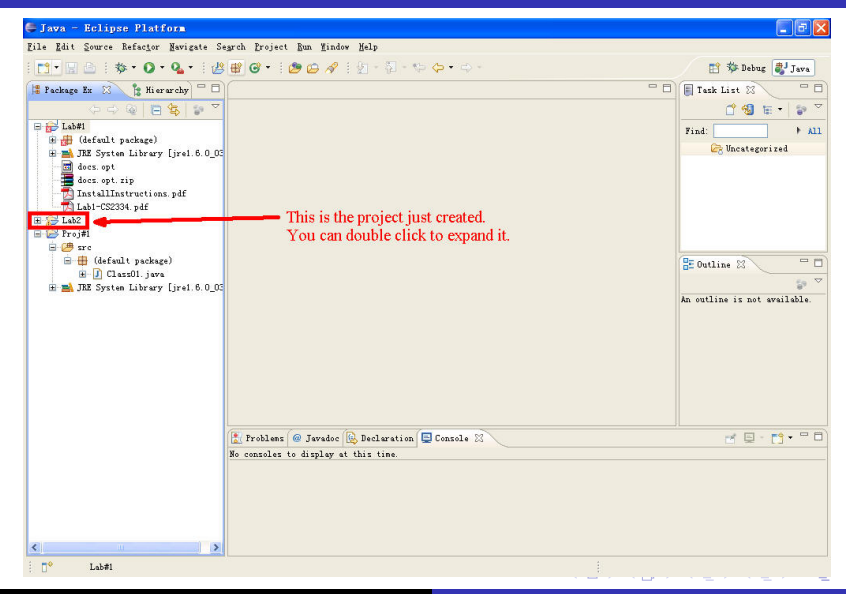

Yu-Hsin Li and Mark Woehrer [CS2334 Lab2](#page-0-0)

#### Locate Errors in a .java File

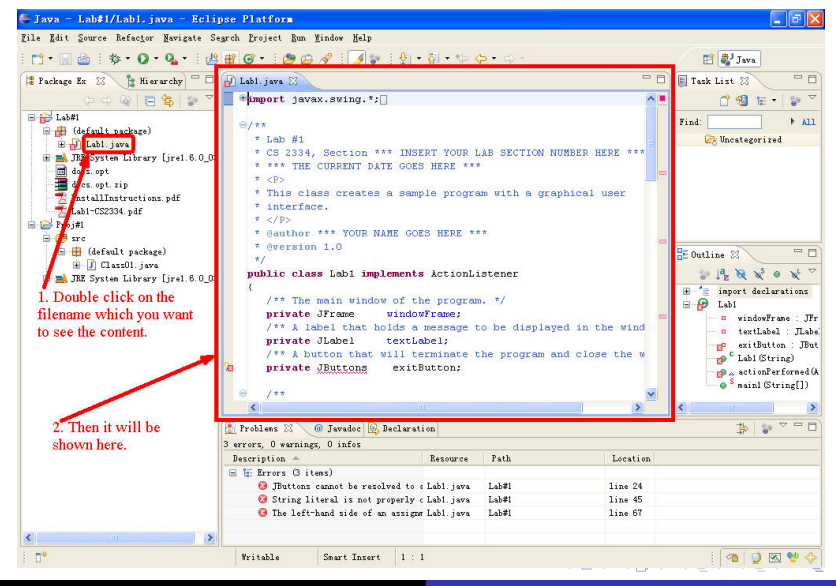

Yu-Hsin Li and Mark Woehrer [CS2334 Lab2](#page-0-0)

#### Locate Errors in a .java File (cont'd)

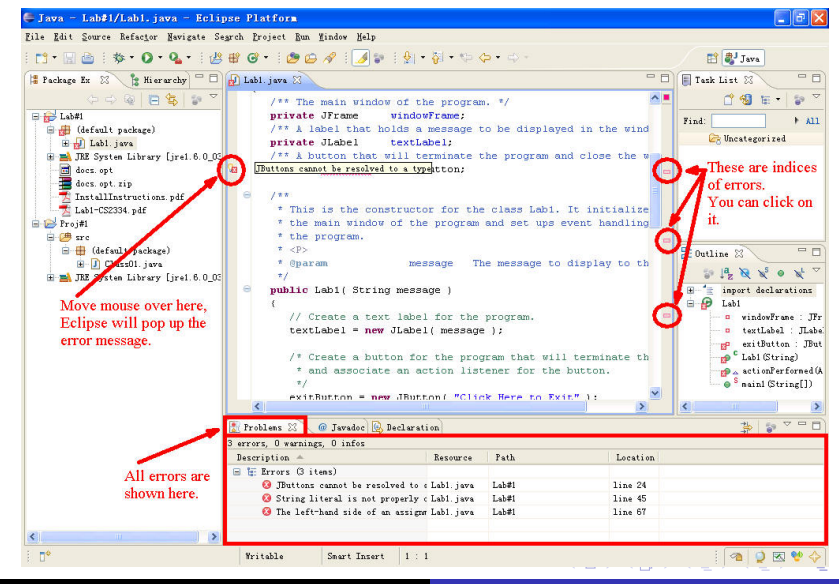

Yu-Hsin Li and Mark Woehrer [CS2334 Lab2](#page-0-0)

 $\Omega$ 

#### Locate Errors in a .java File (cont'd)

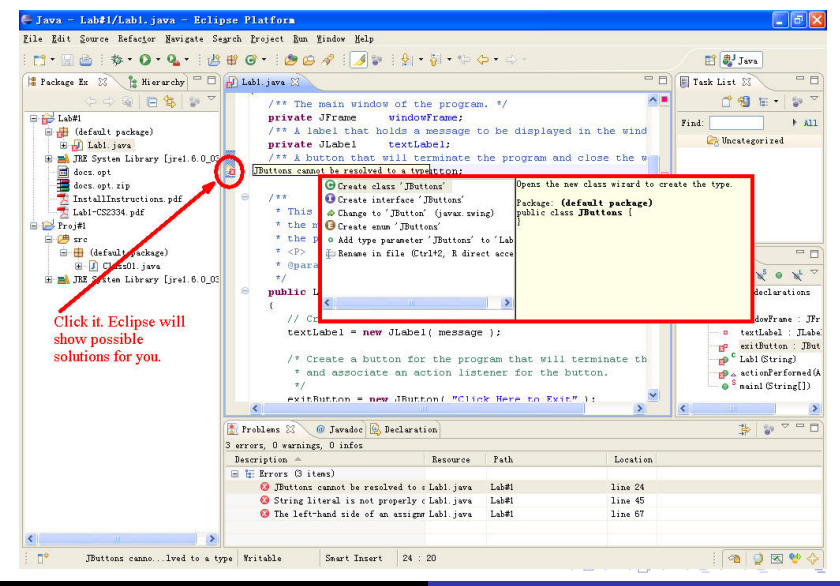

Yu-Hsin Li and Mark Woehrer [CS2334 Lab2](#page-0-0)

 $\Omega$ 

### Compile a .java File

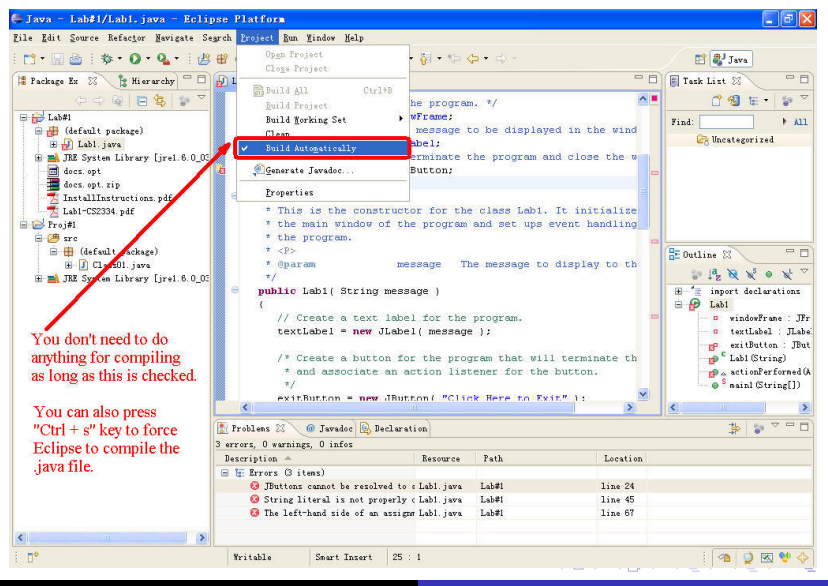

Yu-Hsin Li and Mark Woehrer [CS2334 Lab2](#page-0-0)

# Compile a .java File (cont'd)

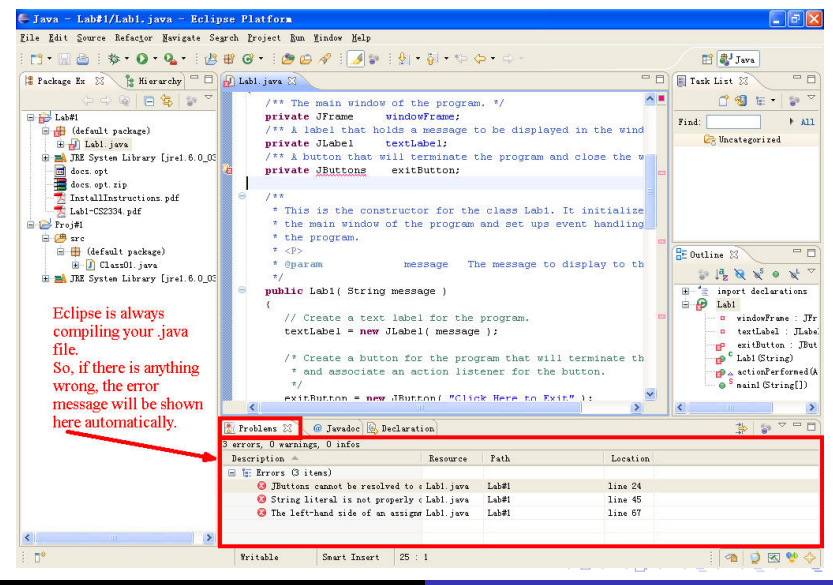

Yu-Hsin Li and Mark Woehrer [CS2334 Lab2](#page-0-0)

 $\Omega$ 

### How to Run a Project

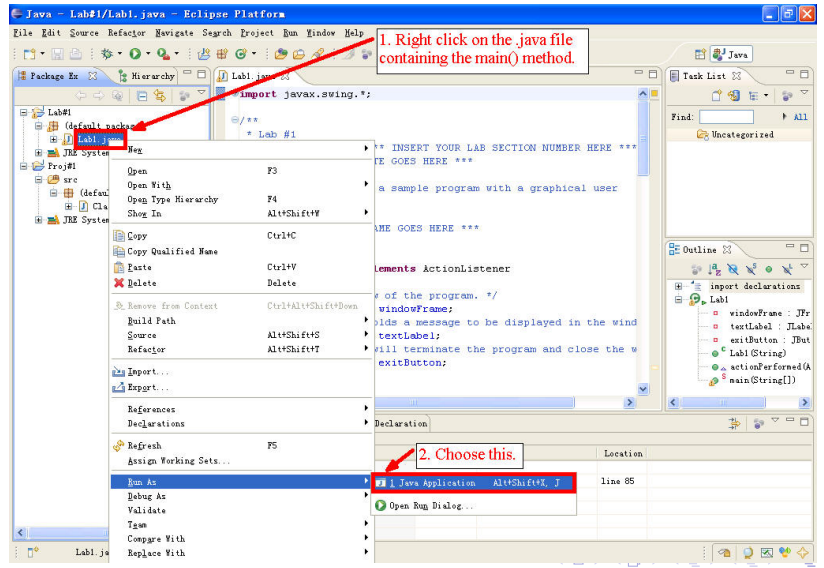

Yu-Hsin Li and Mark Woehrer [CS2334 Lab2](#page-0-0)

## Run a Project with Command Line Arguments

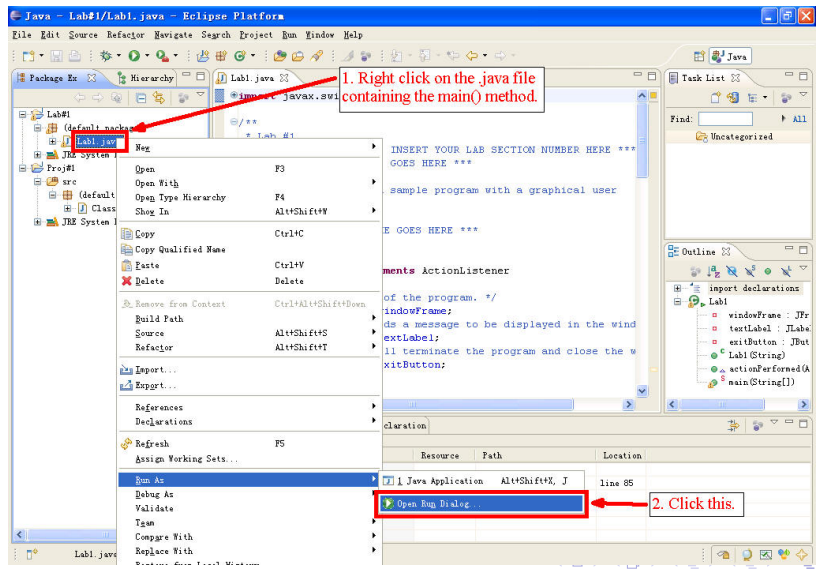

Yu-Hsin Li and Mark Woehrer [CS2334 Lab2](#page-0-0)

# Run a Project with Command Line Arguments (cont'd)

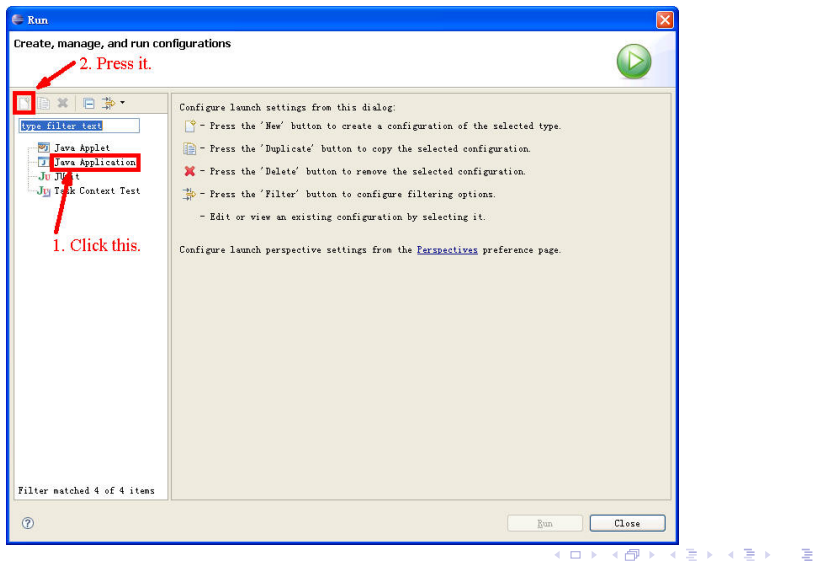

# Run a Project with Command Line Arguments (cont'd)

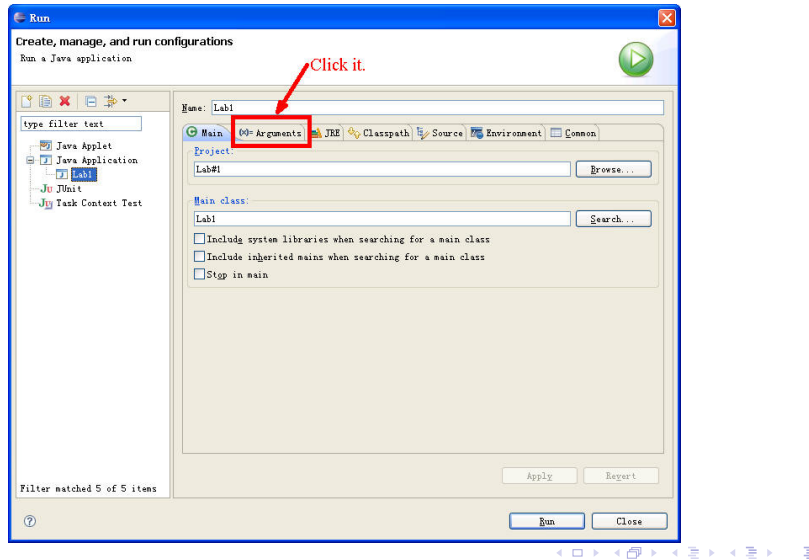

 $299$ 

Yu-Hsin Li and Mark Woehrer [CS2334 Lab2](#page-0-0)

# Run a Project with Command Line Arguments (cont'd)

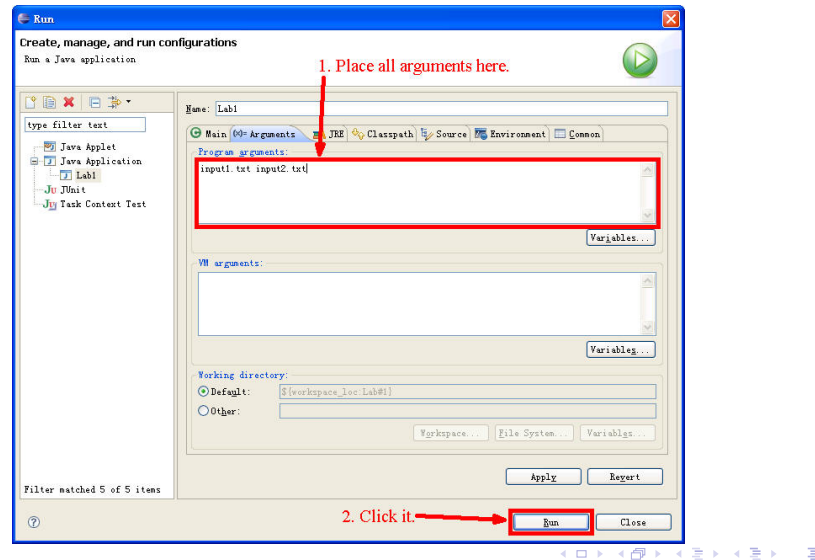

Yu-Hsin Li and Mark Woehrer [CS2334 Lab2](#page-0-0)

#### Create Javadoc

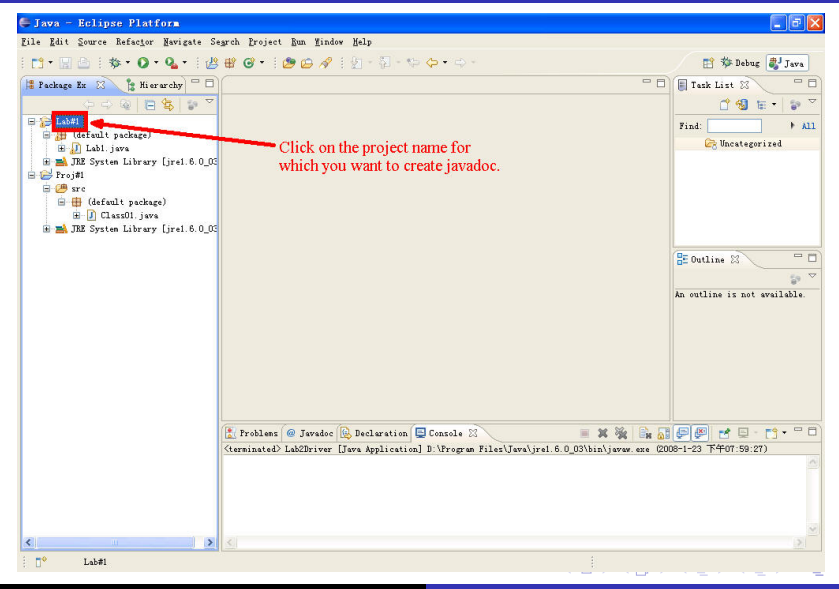

Yu-Hsin Li and Mark Woehrer [CS2334 Lab2](#page-0-0)

# Create Javadoc (cont'd)

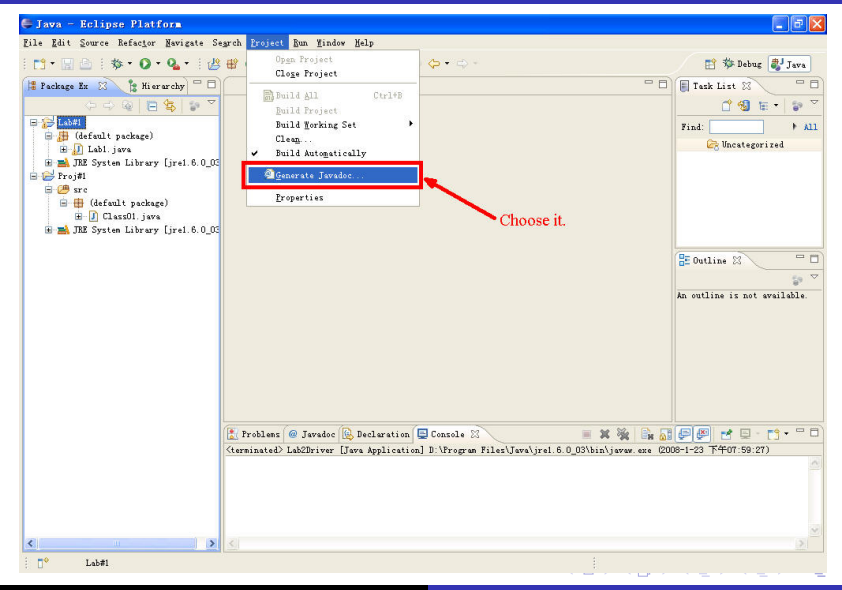

Yu-Hsin Li and Mark Woehrer [CS2334 Lab2](#page-0-0)

# Create Javadoc (cont'd)

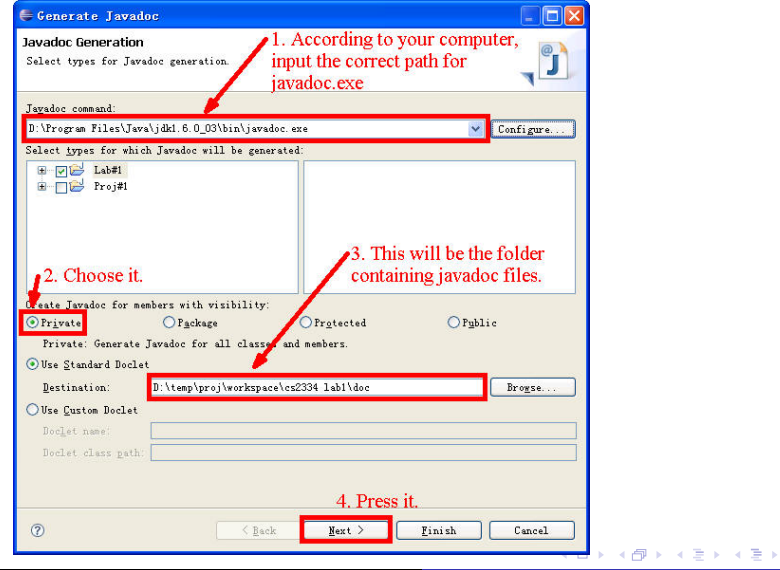

Yu-Hsin Li and Mark Woehrer [CS2334 Lab2](#page-0-0)

È

# Create Javadoc (cont'd)

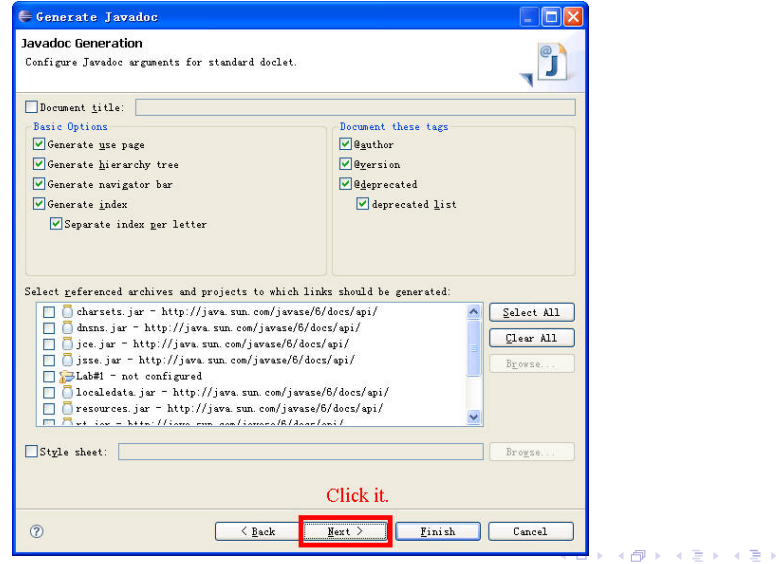

Yu-Hsin Li and Mark Woehrer [CS2334 Lab2](#page-0-0)

È

# Create Javadoc (cont'd)

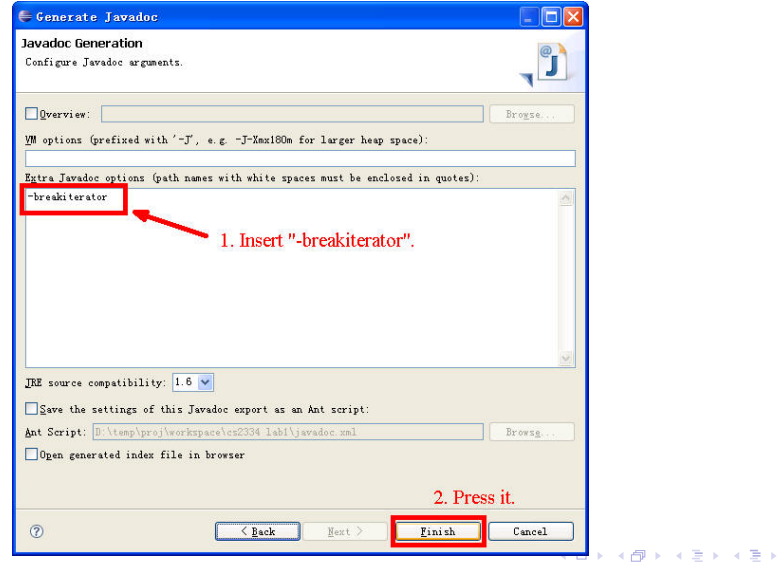

Yu-Hsin Li and Mark Woehrer [CS2334 Lab2](#page-0-0)

È

# Create Javadoc (cont'd)

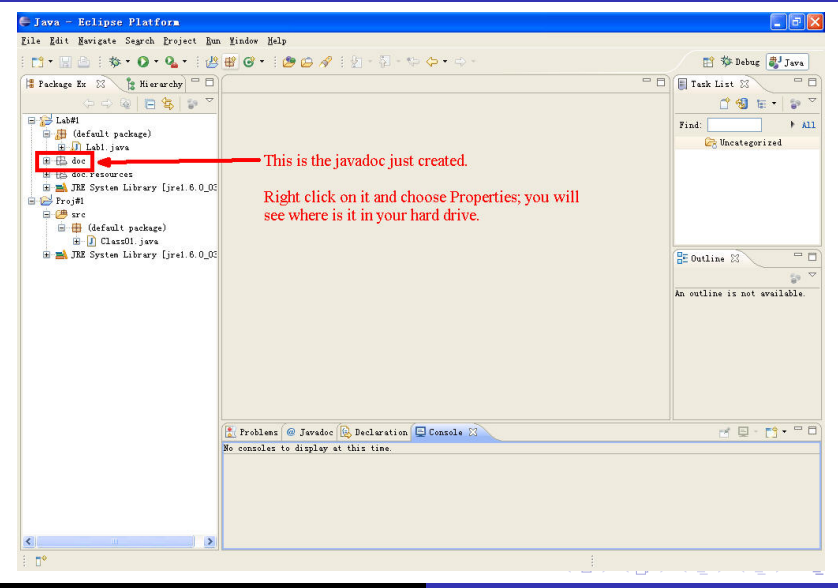

Yu-Hsin Li and Mark Woehrer [CS2334 Lab2](#page-0-0)

#### Export to a .zip File

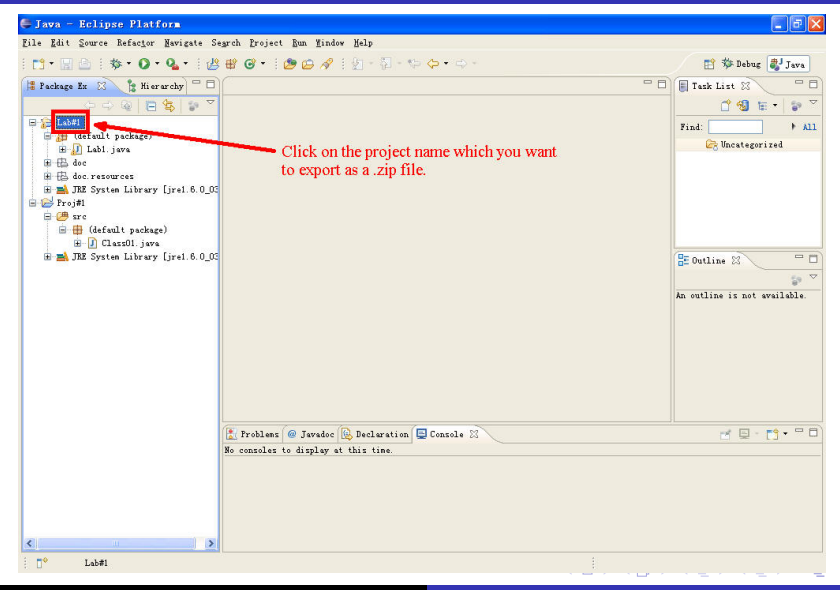

Yu-Hsin Li and Mark Woehrer [CS2334 Lab2](#page-0-0)

### Export to a .zip File (cont'd)

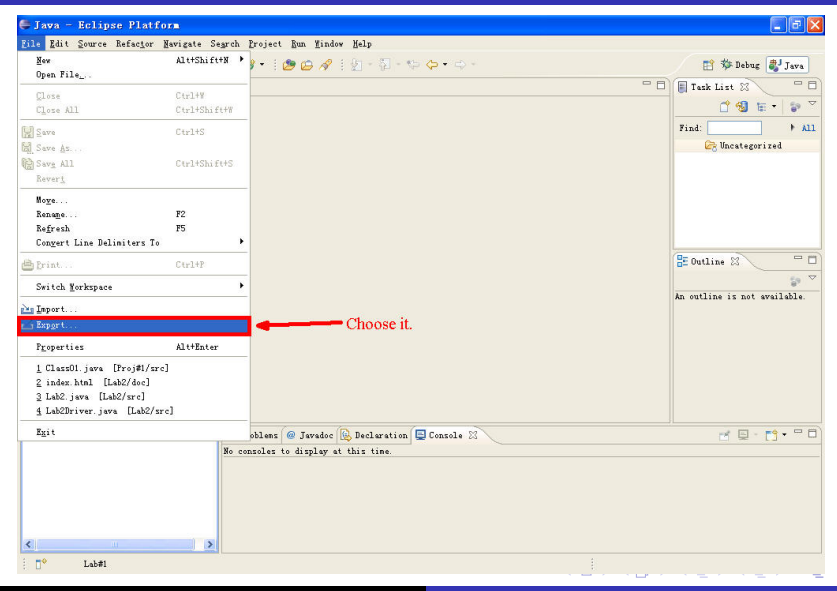

Yu-Hsin Li and Mark Woehrer [CS2334 Lab2](#page-0-0)

# Export to a .zip File (cont'd)

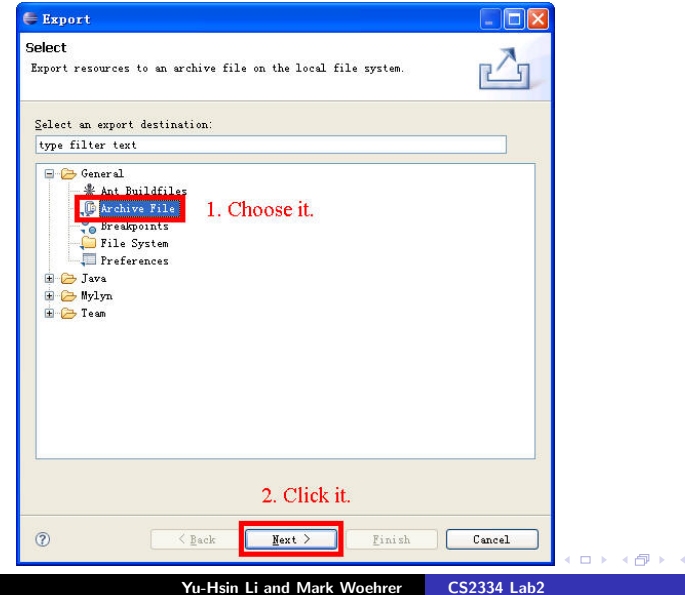

重わす者わ

È

# Export to a .zip File (cont'd)

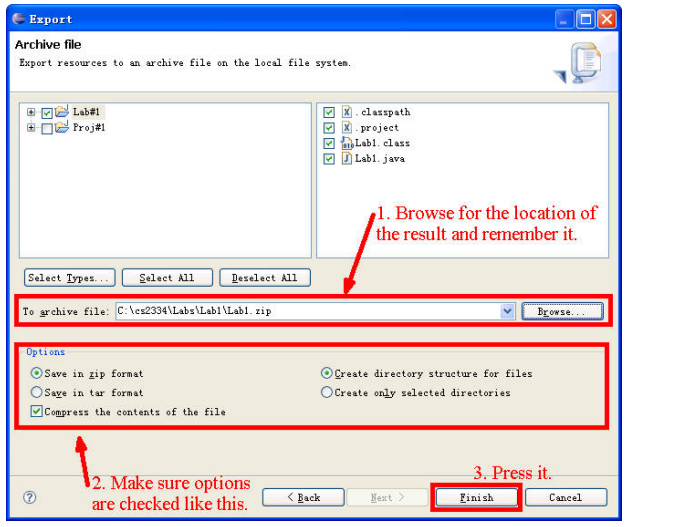

Yu-Hsin Li and Mark Woehrer [CS2334 Lab2](#page-0-0)

K ロ ▶ K 個 ▶ K 君 ▶ K 君 ▶ ...

È

# Basic Eclipse Debugging

Yu-Hsin Li and Mark Woehrer [CS2334 Lab2](#page-0-0)

 $\leftarrow$   $\Box$ → 伊 ▶ <span id="page-40-0"></span>重

重き

#### **Breakpoints**

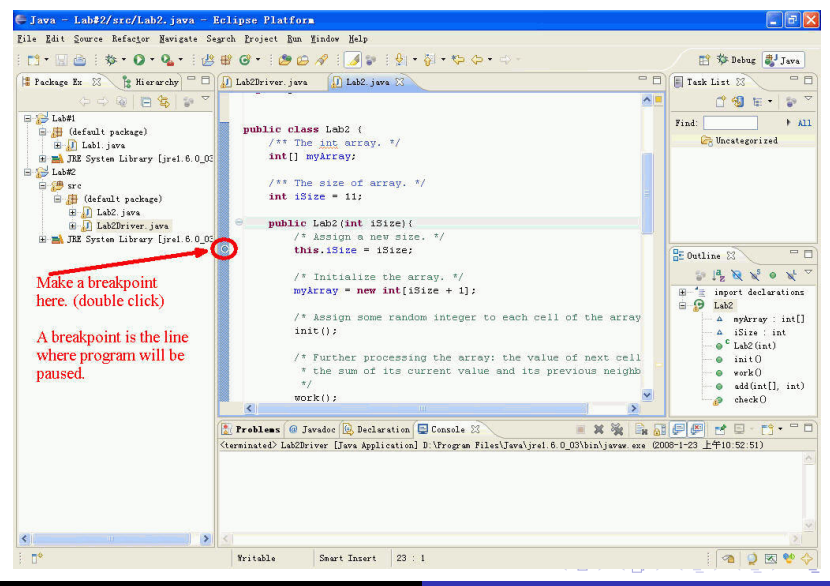

Yu-Hsin Li and Mark Woehrer [CS2334 Lab2](#page-0-0)

#### Run Eclipse Debugger

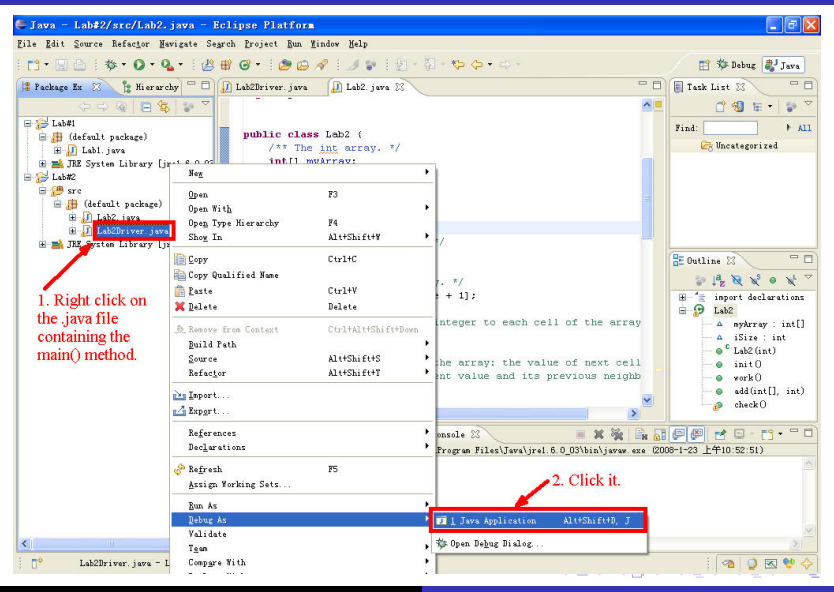

Yu-Hsin Li and Mark Woehrer [CS2334 Lab2](#page-0-0)

#### Run Eclipse Debugger (cont'd)

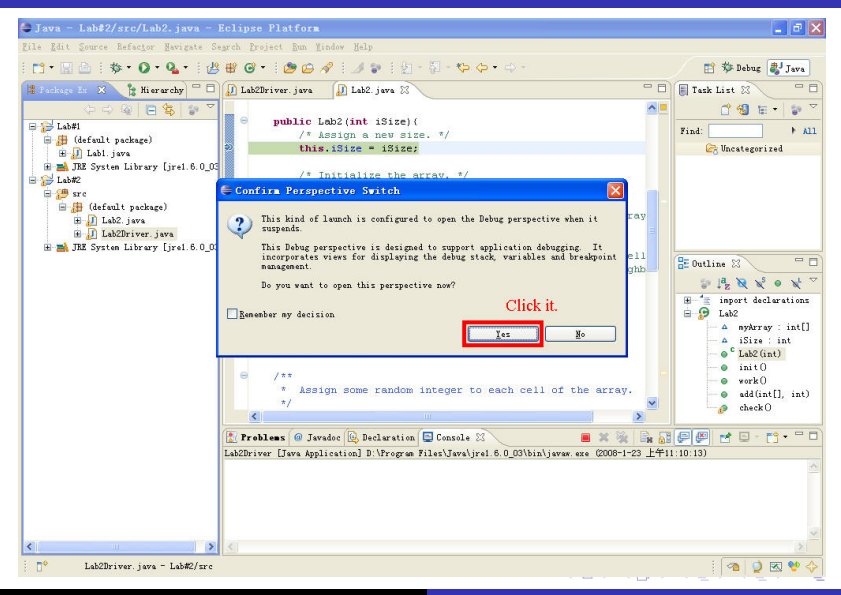

Yu-Hsin Li and Mark Woehrer [CS2334 Lab2](#page-0-0)

### Run Eclipse Debugger (cont'd)

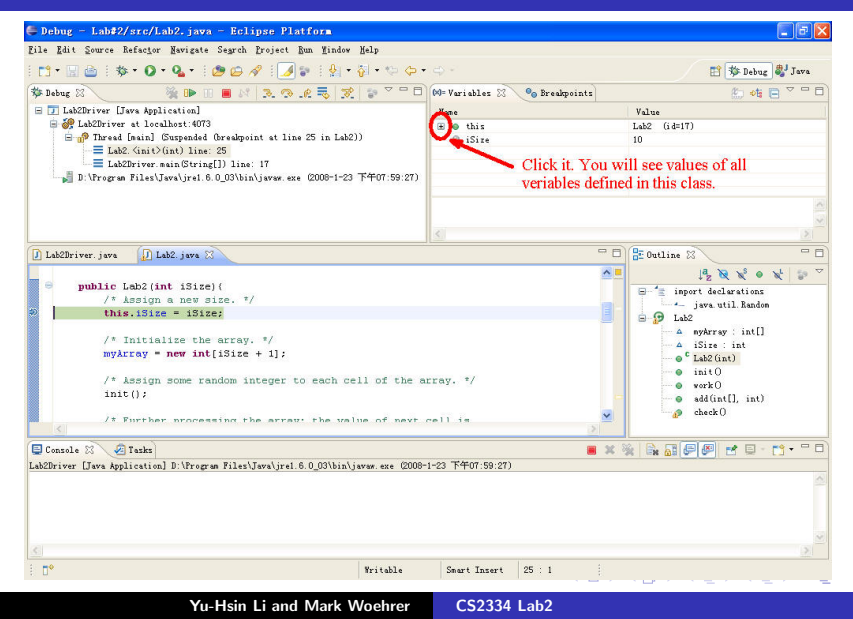

 $\Omega$ 

### Run Eclipse Debugger (cont'd)

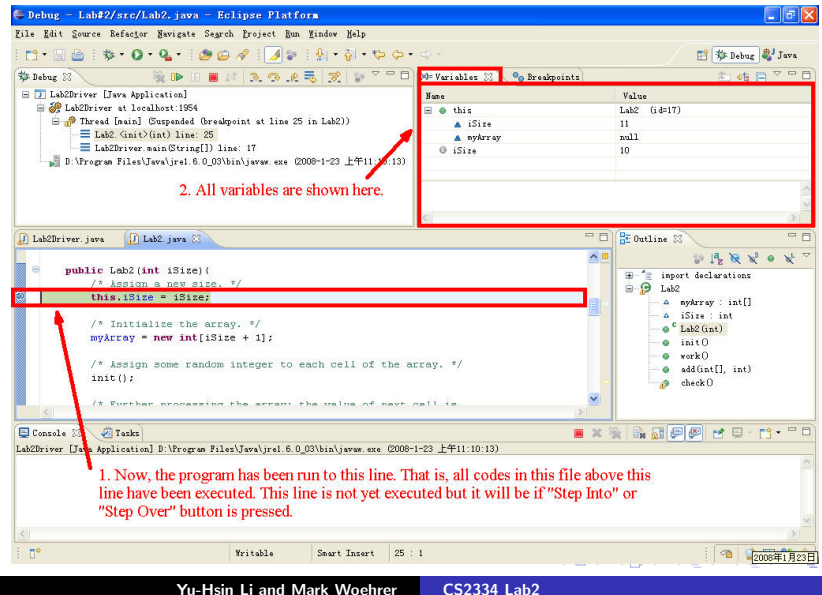

 $\Omega$ 

# Useful Buttons

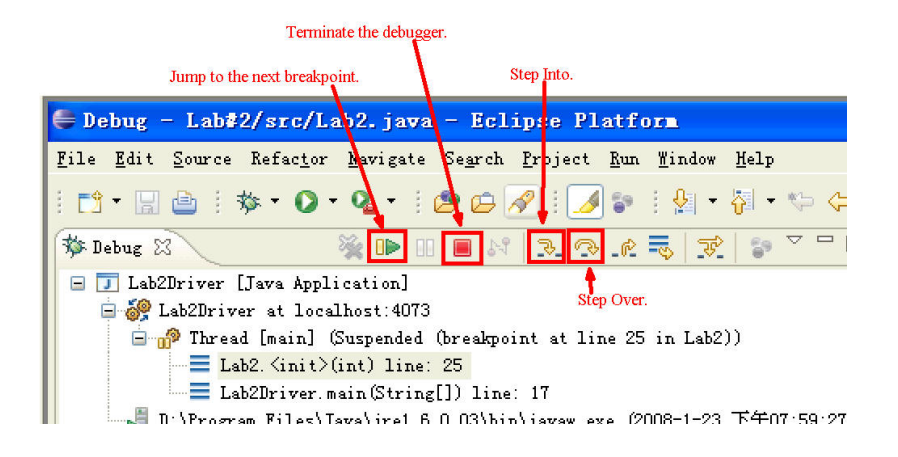

 $4.17 \times$ 

3 A B

 $2Q$ 

ミト

# Step Over

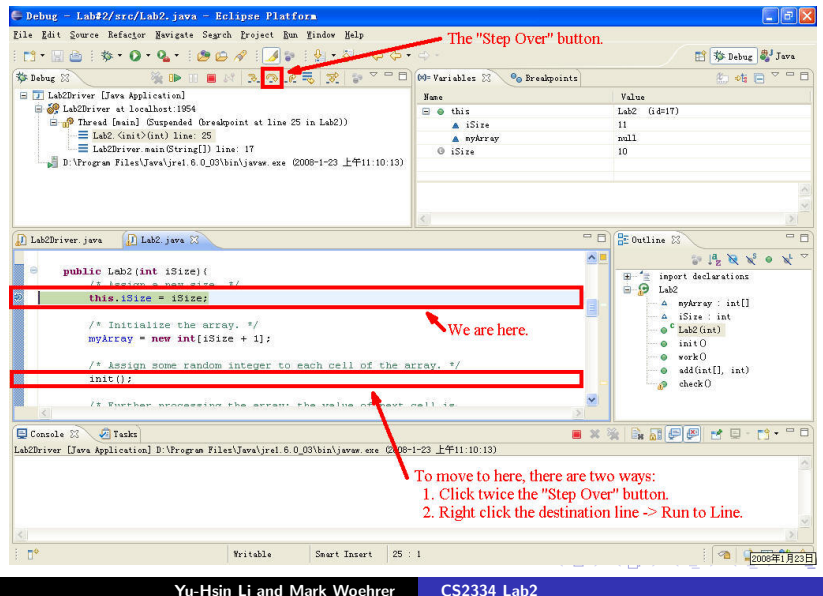

 $\Omega$ 

#### Variables

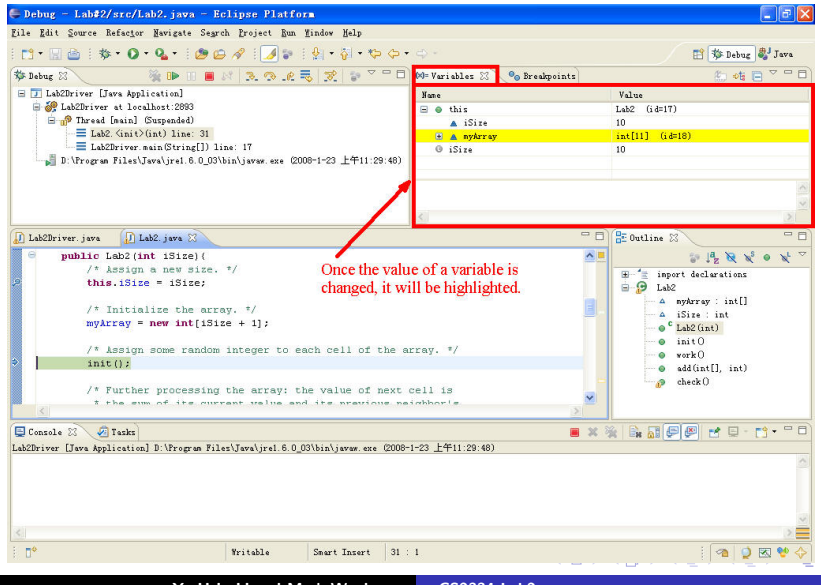

 $000$ 

Yu-Hsin Li and Mark Woehrer [CS2334 Lab2](#page-0-0)

### **Step Into**

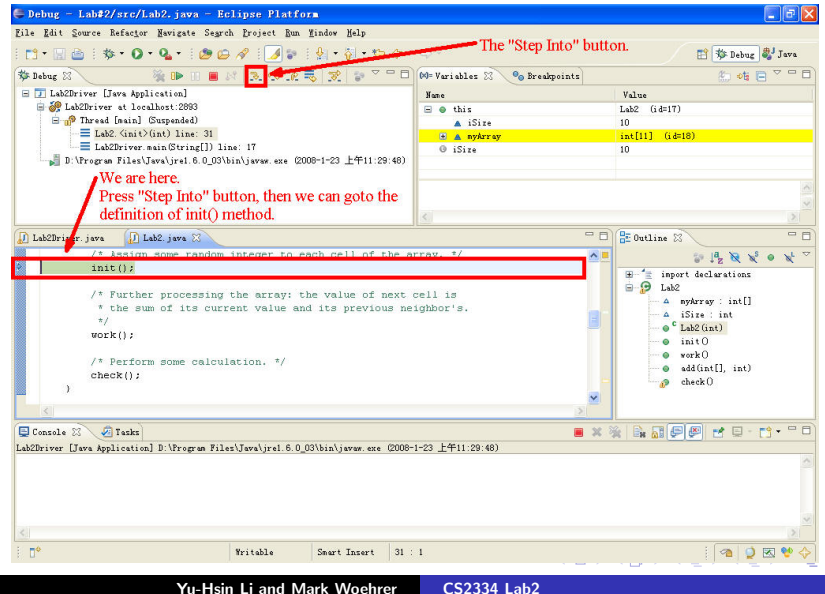

# Step Into (cont'd)

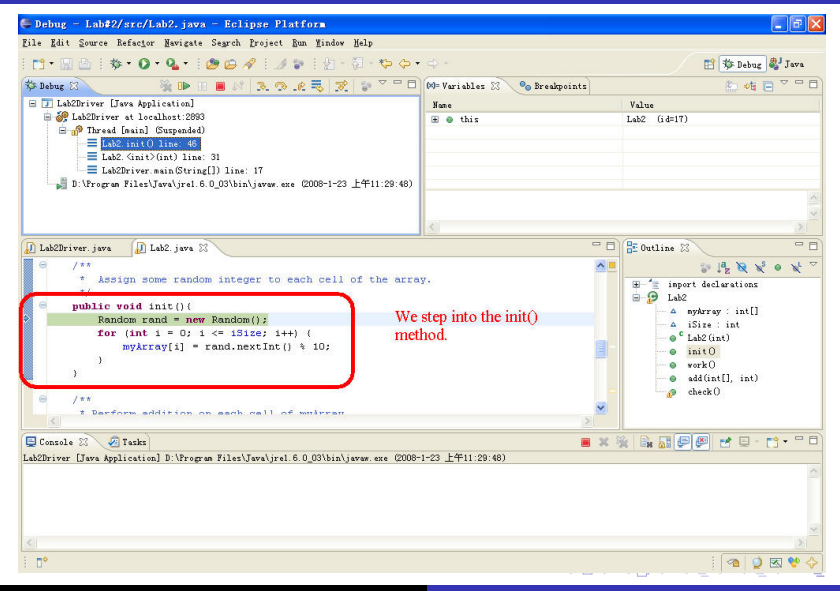

 $000$ 

Yu-Hsin Li and Mark Woehrer [CS2334 Lab2](#page-0-0)

#### Conditional Breakpoints

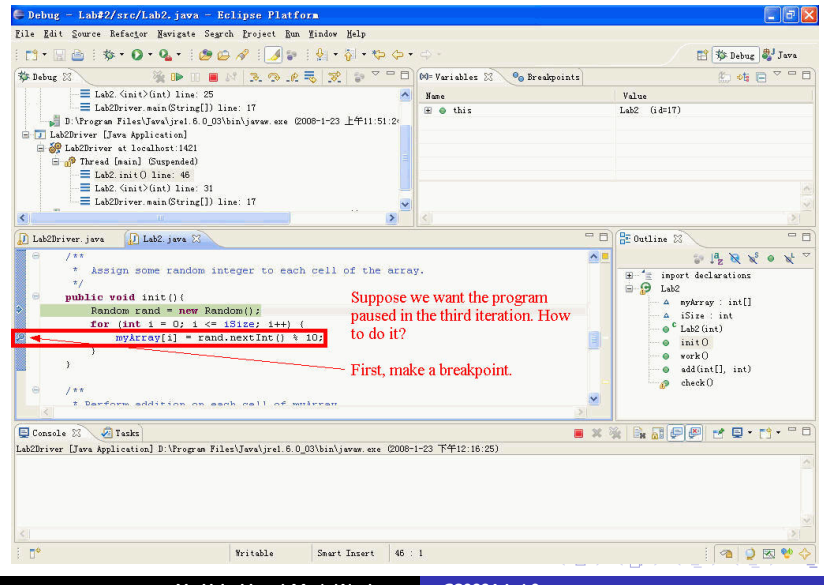

Yu-Hsin Li and Mark Woehrer [CS2334 Lab2](#page-0-0)

 $\Omega$ 

#### Conditional Breakpoints (cont'd)

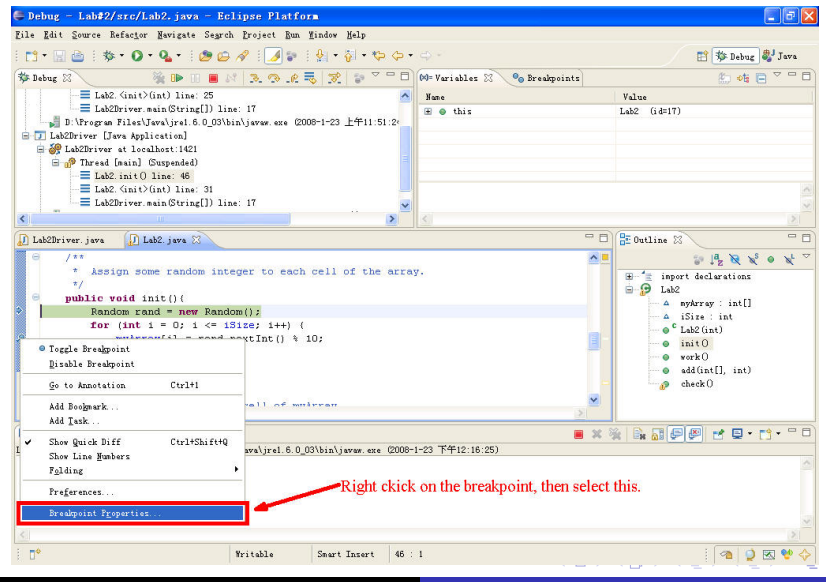

Yu-Hsin Li and Mark Woehrer [CS2334 Lab2](#page-0-0)

#### Conditional Breakpoints (cont'd)

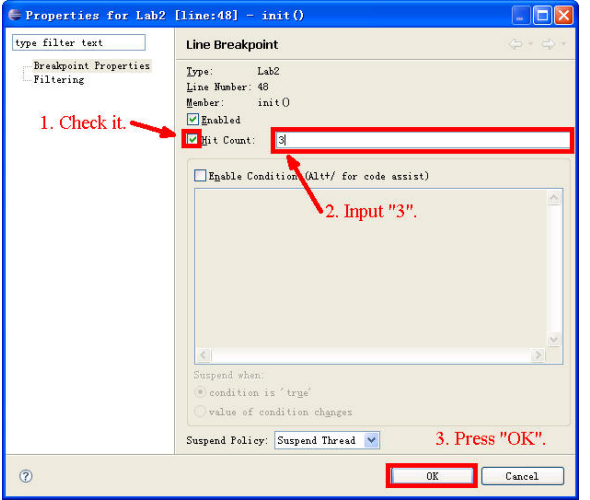

K ロ ▶ K @ ▶ K 결 ▶ K 결 ▶

活

### Conditional Breakpoints (cont'd)

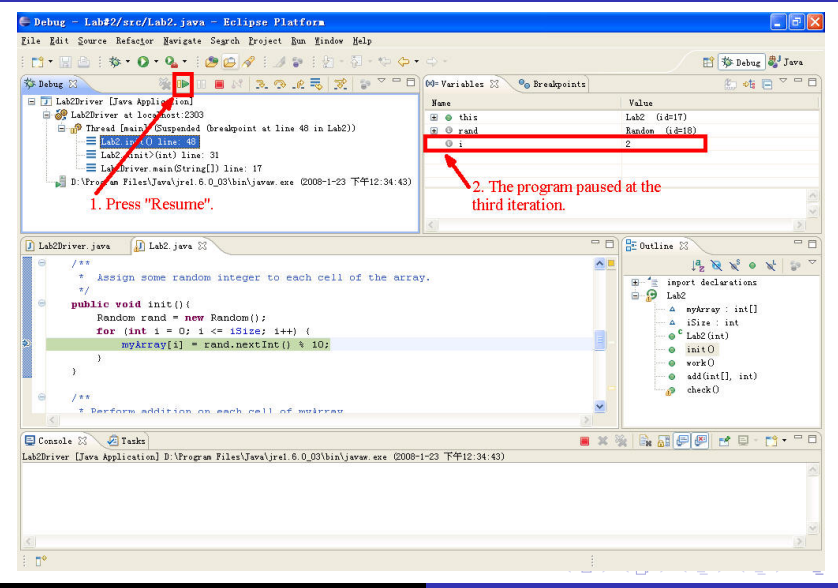

Yu-Hsin Li and Mark Woehrer [CS2334 Lab2](#page-0-0)

#### Terminate debugger

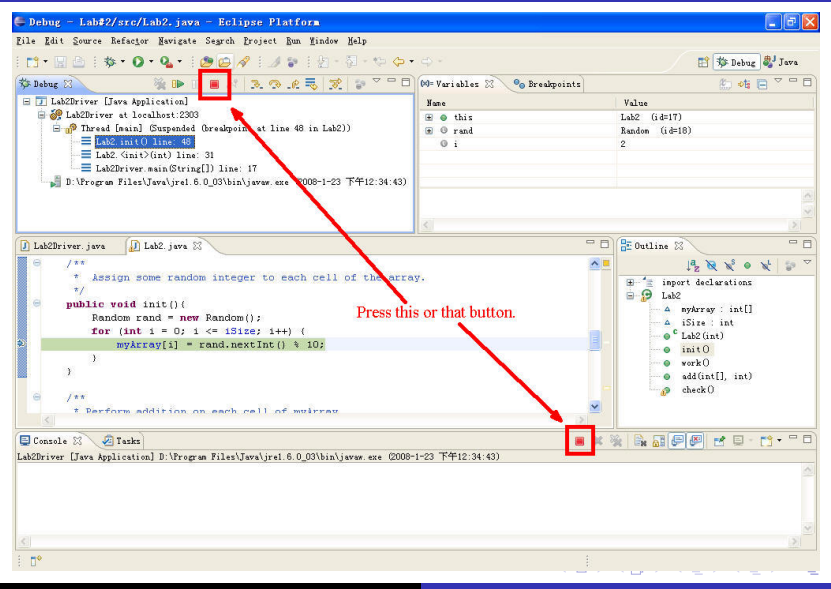

Yu-Hsin Li and Mark Woehrer [CS2334 Lab2](#page-0-0)

 $\Omega$ 

# Questions?

Yu-Hsin Li and Mark Woehrer [CS2334 Lab2](#page-0-0)

メロメ メ都 メメ きょくきょ

<span id="page-56-0"></span>È